**Sehr geehrter Kunde,** 

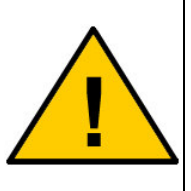

**dies ist eine Kurzanleitung welche Sie in die grundlegenden Funktionen des Gerätes einführt.** 

**Eine aktuelle Beschreibung finden Sie auch im Downloadbereich auf der Webseite www.coniugo.de . Die dort bereitgestellten Dokumente können Sie mit dem Adobe Acrobat Reader lesen und drucken.** 

# **Einführung / Herstellererklärung**

Sehr geehrter Kunde,

wir bedanken uns für den Kauf von unserem SMS Gateway. Das Gerät wurde nach dem neuesten Stand der Technik gebaut. Es ist ein Gerät zum Versand von SMS über das GSM Netz. Es besitzt eine LAN-Schnittstelle.

> Hersteller ist: ConiuGo® GmbH Berliner Strasse 4a 16540 Hohen Neuendorf

Für die CE-Kennzeichnung sind von Bedeutung und wurden beachtet:

EU-Richtlinie 89/336/EWG vom 3. Mai 1989 (EMV-Richtlinie) zuletzt geändert durch EU-Richtlinien 91/263/EWG, 92/31/EWG, 93/68/EWG sowie die EU-Richtlinie 99/5/EG vom 7. April 1999 und EU-Richtlinie 1999/5/EC (R&TTE).

Ferner wurden folgende Standards und Normen beachtet:

DIN EN 61000-6-3 Fachgrundnorm zur Störaussendung im Industriebereich, DIN EN 61000-6-2 Fachgrundnorm zur Störfestigkeit im Industriebereich, Fertigung nach den Richtlinien der Qualitätsnorm DIN EN ISO 9001, Fertigung nach RoHS-Konformität (Bleifreiheit aller verarbeiteten Komponenten gewährleistet).

Das Gerät wird in Verbindung mit einer Telekommunikationsendeinrichtung für GSM Netze (850, 900, 1800 & 1950 MHz) verwendet, die ebenfalls den o.g. Normen entspricht. Bei der Verwendung eines separaten Netzteils ist zu beachten, dass dieses den Bedingungen der elektrischen Sicherheit entspricht, das CE-Zeichen trägt und fachgerecht montiert und betrieben wird.

Das Gerät verfügt über ein GSM- Modul, das eine Telekommunikationsendeinrichtung für die Netze GSM 850 / 900 / 1800 / 1900 MHz ist. Es hat eine eigene CE- Kennzeichnung mit Prüfziffer.

Hohen Neuendorf, 01. August 2009

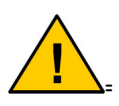

÷,

**Um einen gefahrlosen Betrieb mit unserem Gerät sicher zu stellen, müssen Sie als Anwender diese Bedienungsanleitung beachten.=**

# Inhaltsverzeichnis

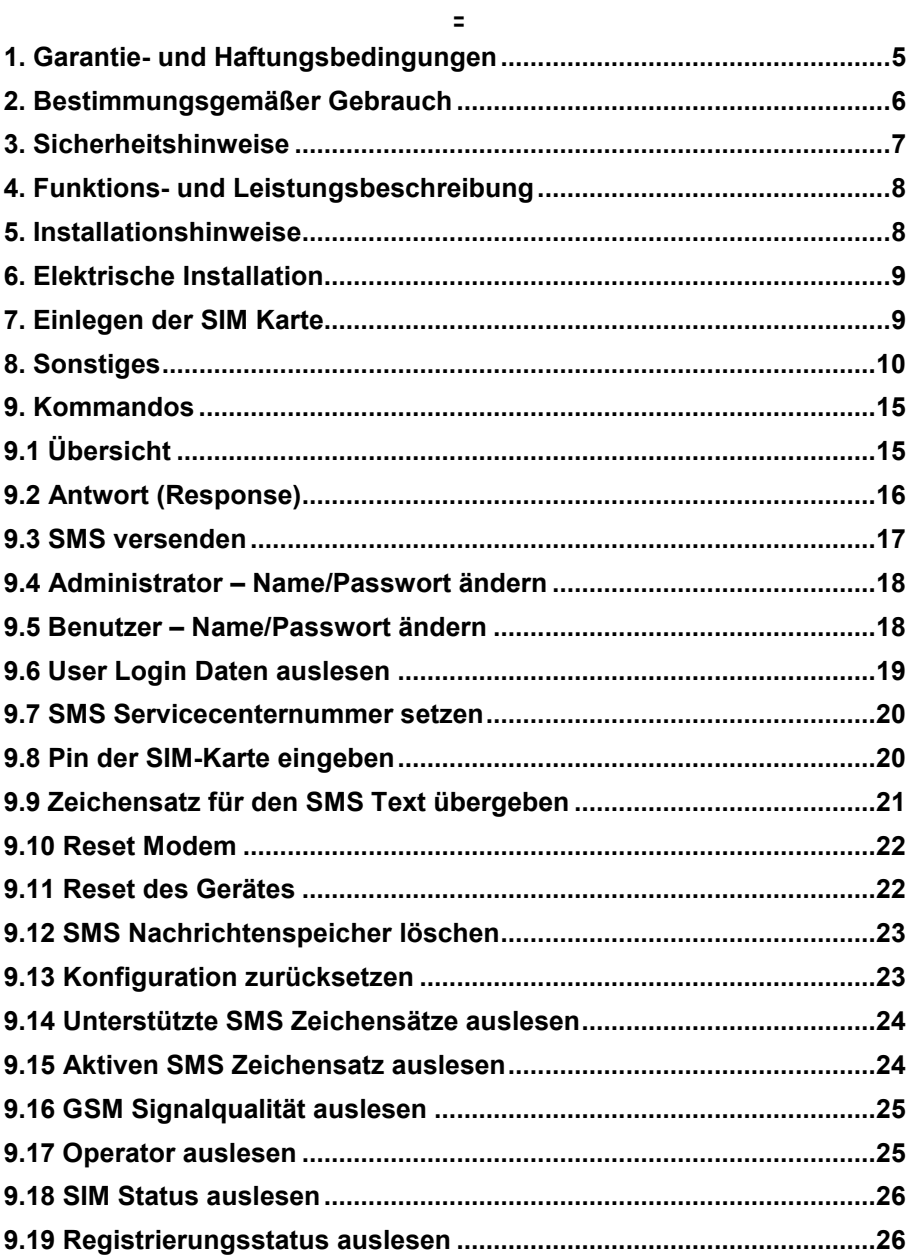

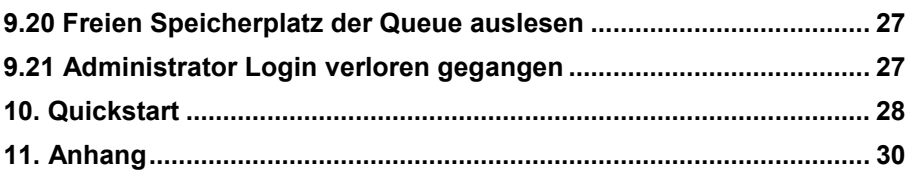

 $\bar{\Xi}$ 

## **1. Garantie- und Haftungsbedingungen**

Die ConiuGo GmbH gewährleistet, dass das Produkt bei normalen Gebrauch und Wartung frei von Material- und Herstellungsfehlern ist. Diese Garantie gilt für 2 Jahre ab Lieferungsdatum, sofern nicht anders vereinbart. Die Garantie erstreckt sich auf eine Reparatur oder Ersatz, wobei sich die ConiuGo GmbH das Wahlrecht vorbehält. Die Garantie erstreckt sich auf Material- und Personalkosten im Falle einer Reparatur, nicht jedoch auf Montage- und Versandkosten.

Die Garantie besteht nur bei normalen Gebrauch und Wartung. Sie ist ausgeschlossen, bei unsachgemäßem Gebrauch, Veränderung, Demontage, bzw. Umbau. Der Kaufbeleg muss bei einer Rücksendung beigefügt sein.

Jeglicher Gebrauch des Modems geschieht auf eigene Gefahr. In keinen Fall ist ConiuGo GmbH haftbar für Begleit- oder Folgeschäden, einschließlich Sachschäden, der Gebrauchsverlust des Gerätes, oder anderer Geräte, oder sonstigem Vermögensverlust.

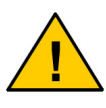

**Bei Schäden, die durch Nichtbeachten dieser Bedienungsanleitung verursacht werden, erlischt der Garantieanspruch. Für Folgeschäden übernehmen wir keine Haftung!** 

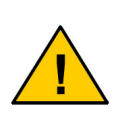

**Bei Sach- oder Personenschäden, die durch unsachgemäße Handhabung oder Nichtbeachten der Sicherheitshinweise verursacht werden, übernehmen wir keine Haftung. In solchen Fällen erlischt jeder Garantieanspruch.** 

## **2. Bestimmungsgemäßer Gebrauch**

Das Gerät ist für den Einsatz in Deutschland gefertigt. Es darf außerhalb von Deutschland, Österreich und der Schweiz nur mit einer Bedienungsanleitung in Landessprache in Verkehr gebracht werden. Diese Anleitung muss vom Hersteller autorisiert sein. Jeder Distributor muss sicherstellen, dass der Endabnehmer dieses Gerätes in der Lage ist, das Handbuch sowohl sprachlich, wie auch inhaltlich zu verstehen.

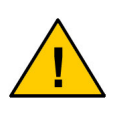

**Installation und Inbetriebnahme des Gerätes bedürfen spezieller Fachkenntnisse (Fernmeldetechnik, Elektrotechnik, Elektronik, etc.). Die sachgerechte Installation und Inbetriebnahme ist vom Erwerber, bzw. Betreiber sicherzustellen.** 

Die Beachtung aller Hinweise dieses Handbuchs und der Technischen Dokumentation sowie der Hinweise am Gerät (Typenschild, etc.) ist vorgeschrieben. In Zweifelsfällen ist das Gerät außer Betrieb zu setzen und den Hersteller zu konsultieren.

Es ist eine SIM- Karte mit Freischaltung für die gewünschte Betriebsart (Datenverbindung, Sprachverbindung, SMS oder GPRS) erforderlich.

Eine andere Verwendung als zuvor beschrieben, führt zur Beschädigung dieses Produktes. Außerdem ist dies mit Gefahren, wie z. B. Kurzschluss, Brand, elektrischer Schlag etc. verbunden. Das gesamte Modul darf nicht geändert bzw. umgebaut und das Gehäuse nicht geöffnet werden!

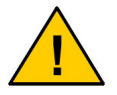

**Die Sicherheitshinweise sind unbedingt zu beachten.**

# **3. Sicherheitshinweise**

Das SMS Gateway entspricht den allgemein gültigen GSM-Standards. Bei Verwendung einer GSM- Sende- und Empfangseinheit müssen die für den Mobilfunk notwendigen Sicherheitsvorkehrungen getroffen werden:

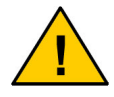

**GSM-Geräte können explosionsfähige bzw. brennbare Gasgemische elektromagnetisch zünden.** 

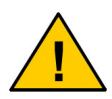

**Das System darf in Flugzeugen und Krankenhäusern nur eingeschaltet werden, wenn dies erlaubt und unbedenklich ist.** 

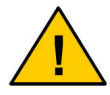

**Das System darf nicht in Fahrzeugen betrieben werden, es sei denn, es liegt eine gesonderte Zulassung für das Gerät vor.** 

Der Einsatz des SMS Gateway unter den zuvor genannten Bedingungen muss fachkundig geprüft bzw. ausgeschlossen werden.

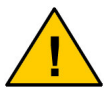

**Erkundigen Sie sich vor dem Einschalten des Gerätes unbedingt nach eventuellen Einflüssen des Moduls auf Ihre vorhandenen technischen Anlagen.** 

Der Hersteller liefert ein Produkt für die Integration in eine Anlage. Dieses Produkt ist entsprechend der CE- Richtlinie sorgfältig auf die Einhaltung der in der Herstellererklärung genannten Normen und Richtlinien kontrolliert. Dennoch hängt das elektromagnetische Verhalten des SMS Gateway von den Einbau- und Umgebungsbedingungen ab.

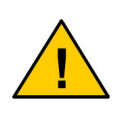

**Das elektromagnetische Verhalten des SMS Gateway hängt von Einbau- und Umgebungsbedingungen ab, die nicht der Kontrolle des Herstellers unterliegen. Daher übernimmt der Hersteller für dieses Verhalten auch keine Haftung.** 

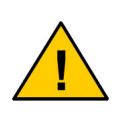

**Ein GSM-Gerät, zu dem auch das SMS Gateway zählt, darf wegen der auftretenden HF-Strahlung grundsätzlich nur mit einer geeigneten externen GSM-Antenne für das entsprechende Frequenzband betrieben werden. Die Antennenleitung darf keine Beschädigungen aufweisen.** 

 $\equiv$ 

Ŀ, ż

# **4. Funktions- und Leistungsbeschreibung**

Das SMS Gateway ist ein Gerät zur Übertragung von SMS (Short Message Service).

Das SMS-Gateway besitzt eine integrierte LAN- Schnittstelle und bietet Ihnen die Möglichkeit, über diese Schnittstelle SMS Nachrichten im Textformat zu versenden. Das SMS Gateway besitzt einen Nachrichtespeicher für ausgehende Meldungen mit einer Kapazität von insgesamt 1 kByte.

Die Konfiguration des Gerätes erfolgt ebenfalls über die LAN-Schnittstelle.

# **5. Installationshinweise**

Das Gerät darf nur in trockenen Räumen installiert werden; der zulässige Temperaturbereich beträgt -30 bis +60°C. Die allgemeinen Vorschriften zur Sicherheit elektrischer Installationen sind zu beachten. Der Kontakt mit Feuchtigkeit (> 70 % RF) ist unbedingt zu vermeiden.

Das Gerät kann mit entsprechendem Zubehör an Wände montiert oder für die Hutschienenmontage vorgesehen werden. Einfaches Aufstellen ist ebenso möglich. Dabei sollte darauf geachtet werden, das es gegen Verrutschen gesichert ist, um ein Abreissen der angeschlossenen Kontakte zu vermeiden.

- Umgebungstemperatur von –30 bis +60 °C.
- Nur in trockenen Räumen bis max. 70% rel. Luftfeuchte
- SIM- Karte mit anwendungsbezogener Freischaltung.

## **6. Elektrische Installation**

### **Spannungsversorgung**

Diese entnehmen Sie bitte dem Typenschild.

### **Schnittstelle**

LAN / Ethernet-Schnittstelle mit LED zur Anzeige der Kommunikation im Netzwerk.

### **Antenne**

MMCX, FME oder SMA- Koaxialstecker (je nach Ausführung)

### **7. Einlegen der SIM Karte**

Vergewissern Sie sich, dass die verwendete SIM- Karte aktiviert ist.

Alle Gehäuseausführungen des SMS Gateway verfügen über den gleichen SIM-Kartenhalter. Nachfolgend wird das Einlegen der SIM- Karte am Beispiel des Industriegehäuses beschrieben:

- Führen Sie die SIM- Karte wie nachfolgend abgebildet in den SIM- Kartenhalter ein.
- Achten Sie darauf, dass die vergoldeten Kontaktflächen der SIM- Karte nach oben zeigen. Vermeiden Sie es, die Kontaktflächen der SIM- Karte mit den Fingern zu berühren.

Bei dem **Industriegehäuse** befindet sich der SIM- Kartenhalter auf der Unterseite des Gehäuses.

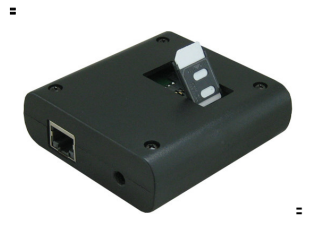

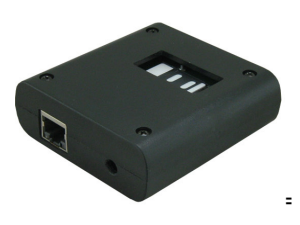

## **8. Sonstiges**

Das SMS Gateway verfügt über verschiedenen Möglichkeit, um bei auftretenden Problemen schnell die Ursache finden zu können.

Zu diesem Zweck gibt es eine herausgeführte "Debugschnittstelle" sowie 4 Leuchtdioden um Statuszustände anzuzeigen.

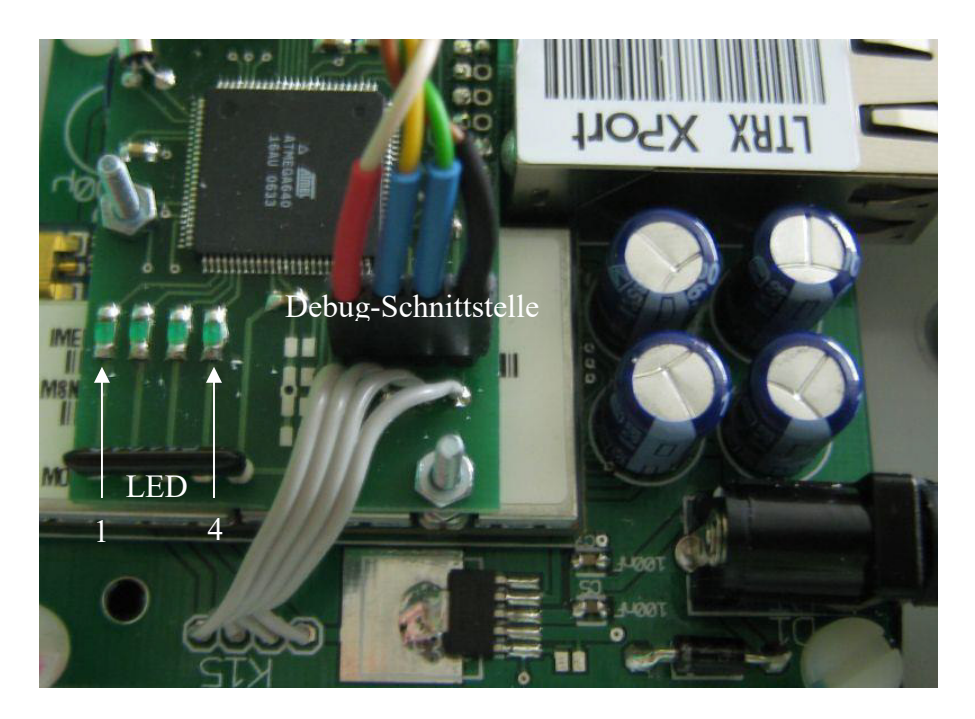

Die Leuchtdioden signalisieren folgende Zustände:

| <b>Zustand</b> | <b>Funktion</b>                                                |
|----------------|----------------------------------------------------------------|
| <b>Blinkt</b>  | Das Modem des SMS Gateway wird initialisiert und es wird die   |
|                | Pin der SIM-Karte übergeben.                                   |
| Ein            | Das Modem des Gerätes wurde erfolgreich initialisiert und eine |
|                | evtl. Pin wurde erfolgreich übergeben.                         |

**LED 1**

| LED <sub>2</sub> |                                                                                              |
|------------------|----------------------------------------------------------------------------------------------|
| <b>Zustand</b>   | <b>Funktion</b>                                                                              |
| <b>Blinkt</b>    | Das Modem des Gerätes versucht sich beim Mobilfunkprovider zu<br>registrieren (einzubuchen). |
|                  |                                                                                              |
| Ein              | Die Registrierung war erfolgreich. Das SMS Gateway ist nun<br>betriebsbereit.                |

**LED 3**

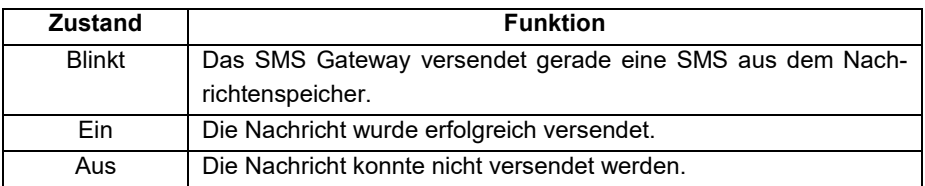

### **LED 4**

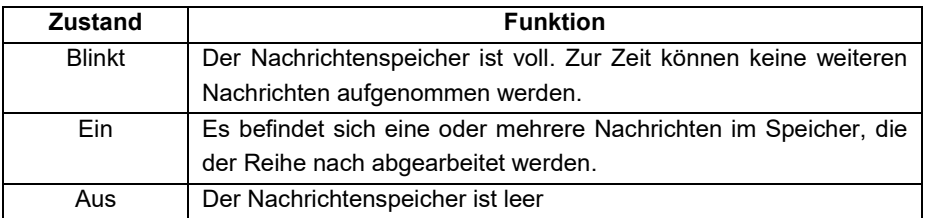

## **8. Konfiguration der LAN- Schnittstelle**

Das Gerät ist im Auslieferungszustand vorkonfiguriert und auf der LAN- Schnittstelle unter folgender IP- Adresse erreichbar:

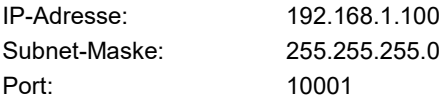

Alle Einstellungen können über ein Konfigurationsmenü an die gewünschten Bedürfnisse angepasst werden.

### **Hierfür gibt es 2 Varianten:**

### **1.) Konfiguration über Webinterface**

Hierzu geben Sie bitte im Internet-Browser die IP- Adresse Ihres LAN-Modems ein, also z.B.

http://192.168.1.100

Im Auslieferungszustand sind weder ein Benutzername noch ein Passwort eingetragen, so dass nichts in die Maske für die Authentifizierung eingetragen wird! Sie können direkt OK wählen.

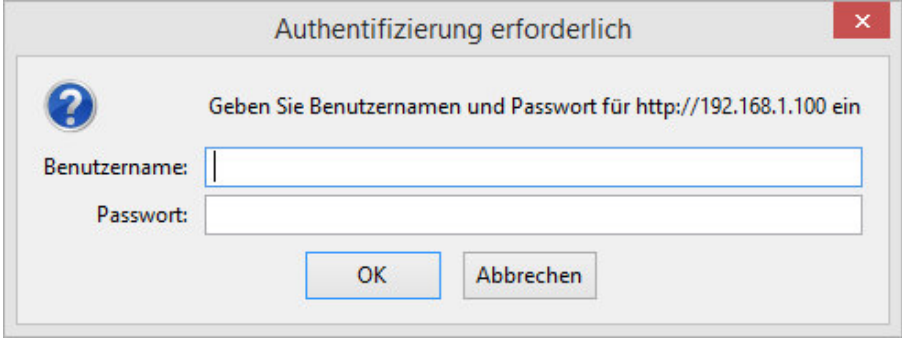

Im Auslieferungszustand ist das LAN-Modem wie folgt vorkonfiguriert:

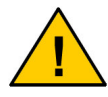

**Für einen Betrieb des Gerätes in Ihrem Netzwerk sind nur die folgenden Einstellungen notwendig.** 

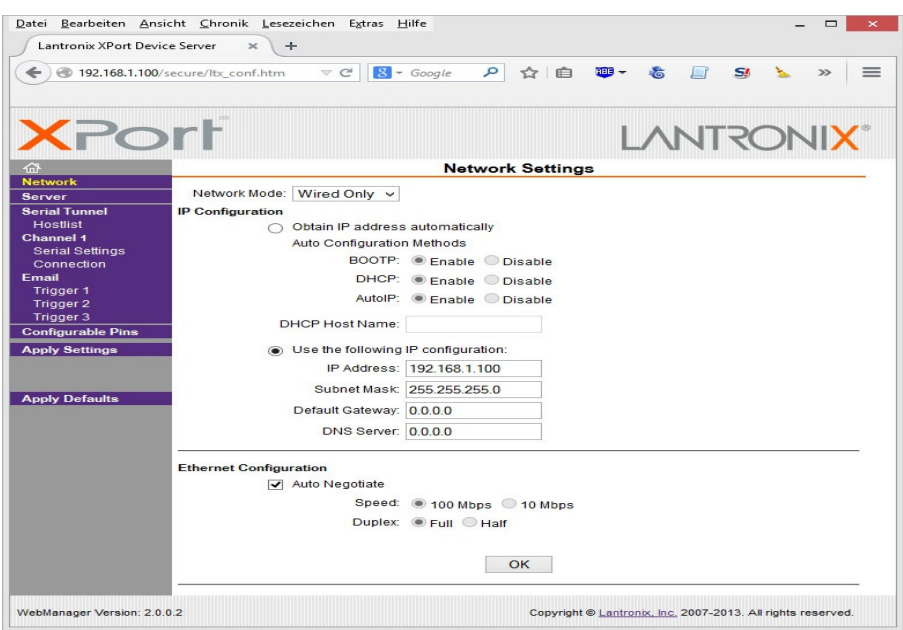

Haben Sie die IP Konfiguration vorgenommen, betätigen Sie bitte den OK Button und anschließend den Link "Apply Settings".

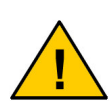

**Sollte Ihr Browser trotz Änderungen noch die vorherigen Einstellungen anzeigen, so liegt das am Browser, der die alten Inhalte aus seinem Cache anzeigt. Aktualisieren Sie das Browserfenster oder schließen & öffnen Sie den Browser, um die aktualisierten Anzeigen zu erhalten. Bei manchen Browsern ist auch ein löschen des Cache notwendig.** 

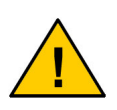

**Sollten Sie den Benutzernamen und/oder das Passwort vergeben haben, so bewahren Sie bitte diese Daten gut auf. Verloren gegangene Login Daten können nur durch uns wieder hergestellt werden.** 

### **2. Konfiguration über Telnet**

Bauen Sie bitte eine Telnet-Verbindung über Port 9999 auf. Telnet ist Bestandteil Ihres Betriebssystems und kann (z.B. unter Windows XP und Windows 7) unter

### *"Start/Programme/Zubehör/Eingabeaufforderung"*

gefunden werden.

telnet 192.168.1.100 9999

Weitere Einzelheiten zur Konfiguration über LAN mittels Telnet entnehmen Sie bitte dem beigefügten PDF- Dokument **Xport- User- Guide**

### **9. Kommandos**

Die notwendigen Einstellungen für das Gateway können Sie über einen beliebigen Internet Browser vornehmen.

### **Aufruf (Request)**

Gegen Sie bitte in die Browser URL Zeile den Link ein:

### **http://<ip des sms gateway>:10001/index.php/http\_api/**

gefolgt von der Funktion und ggf. Parameter (s.u.).

Als Kommunikationsport ist "10001" vorgegeben.

Das SMS-Gateway sendet daraufhin eine Antwort (Response), die im Browser angezeigt wird.

### **9.1 Übersicht**

Der Zugriff auf die Konfiguration, den Status, sowie "Reset" Funktionen ist über sogenannte Zugriffsrechte geregelt. Diese entnehmen Sie bitte der nachfolgenden Tabelle.

Aktuell sind die folgende Kommandos implementiert:

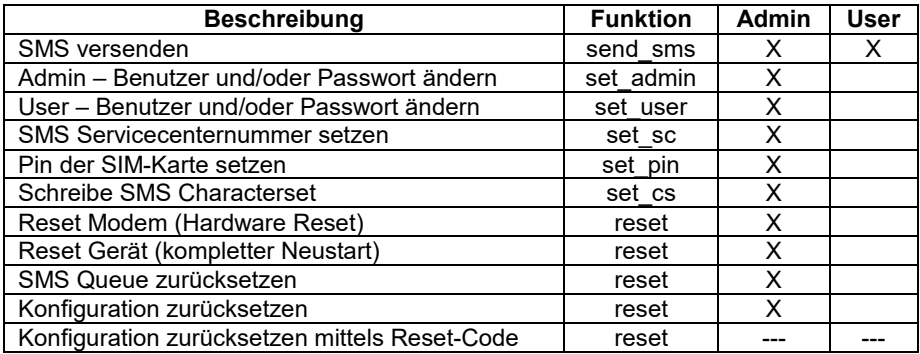

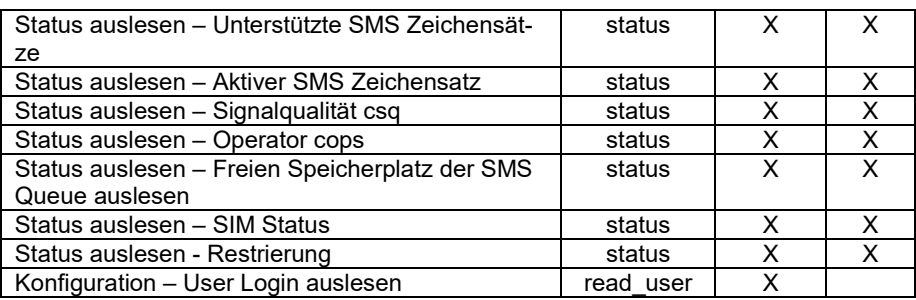

# **9.2 Antwort (Response)**

Die folgenden Antworten werden vom SMS Gateway generiert und im Browser angezeigt.

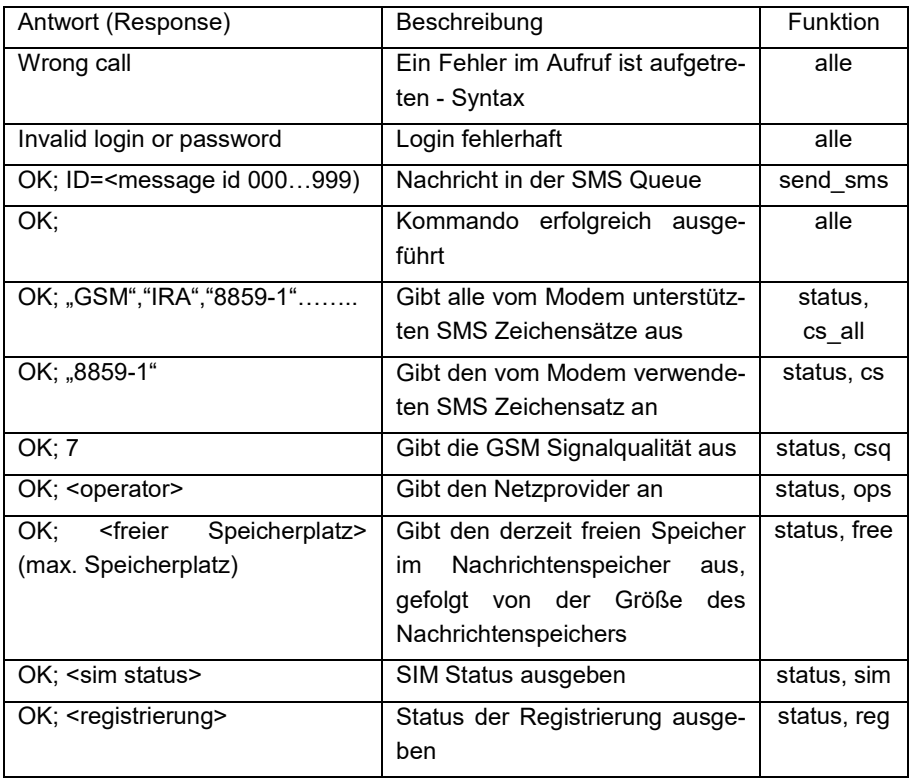

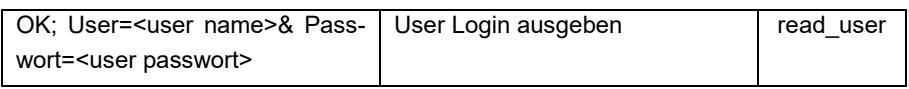

### **9.3 SMS versenden**

Die SMS wird nicht direkt versendet, sondern mit dieser Funktion in den SMS Nachrichtenspeicher (SMS Queue) geschrieben. Dieser Nachrichtenspeicher wird der Reihe nach vom SMS Gateway ausgelesen und die Nachrichten versendet.

Der Speicher wird dynamisch verwaltet, d.h. jede Nachricht belegt nur so viel Speicher wie auch wirklich benötigt wird. Die zu versendend en Nachrichten werden im Speicher mit einer Message ID versehen. Diese ID wird mit jeder neuen Nachricht in der Queue inkrementiert. Die ID zählt von "000" bis "999". Anschließend beginnt sie wieder mit "000".

Die Message ID kann zusätzlich in jede Nachricht mit eingefügt werden. Dazu ist es notwendig an die gewünschte Stelle ein %11 einzufügen.

#### send\_sms?login=<usr>&pass=<pwd>&to=<zielnr>&message=<text>

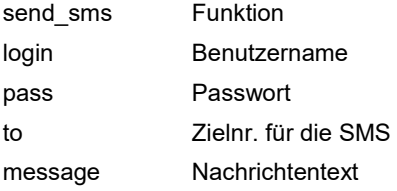

Beispiel ohne zusätzlicher Message ID in der Nachricht: Versende eine SMS zu der Rufnummer "015712345678" mit dem Text "Hallo world".

http://192.168.1.100:10001/index.php/http\_api/send\_sms?login=mike&pass=123&to =015712345678&message=Hallo world

Beispiel mit zusätzlicher Message ID in der Nachricht:

Versende eine SMS zu der Rufnummer "015712345678" mit dem Text "Hallo world". Vor dem Nachrichtentext soll die Message ID eingefügt werden.

http://192.168.1.100:10001/index.php/http\_api/send\_sms?login=mike&pass=123&to =015712345678&message=ID %11 Hallo world Der versendete Text lautet in diesem Fall ID 023 Hallo world Wobei 023 die ID dieser Nachricht ist.

### **9.4 Administrator – Name/Passwort ändern**

Mit diesem Aufruf können Sie sowohl den Benutzernamen, als auch das Passwort des Administrators ändern.

Zulässig sind für "new login" und "new pass" die Zeichen

0..9

A.7

a..z

set\_admin?login=<usr>&pass=<pwd>&new\_login=<new\_usr>&new\_pass=<new\_pwd>

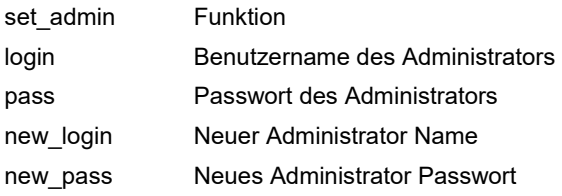

Beispiel

Das Passwort des Administrator mit dem Namen "admin" soll von "adminpass" auf "adminneu" geändert werden.

http://192.168.1.100:10001/index.php/http\_api/set\_admin?login=admin&pass=admin pass&new\_login=admin&new\_pass=adminneu

### **9.5 Benutzer – Name/Passwort ändern**

Mit diesem Aufruf können Sie sowohl den Benutzernamen, als auch das Passwort des Benutzers ändern.

Zulässig sind für "new login" und "new pass" die Zeichen

0..9

A..Z

a..z

set\_user?login=<usr>&pass=<pwd>&new\_login=<new\_usr>&new\_pass=<new\_pwd>

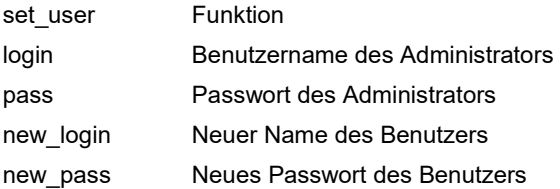

#### Beispiel

Das Passwort des Benutzers mit dem Namen "user" soll von "userpass" auf "passneu" geändert werden.

http://192.168.1.100:10001/index.php/http\_api/set\_user?login=admin&pass=adminp ass&new\_login=user&new\_pass=passneu

### **9.6 User Login Daten auslesen**

Mit diesem Aufruf kann der Administrator die Login Daten, also Benutzername und Passwort des Users auslesen.

#### **read\_user?login=<usr>&pass=<pwd>**

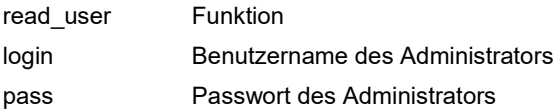

Beispiel

http://192.168.1.100:10001/index.php/http\_api/read\_user?login=admin&pass=admin pass

### **9.7 SMS Servicecenternummer setzen**

Bei manchen Mobilfunk Providern kann es erforderlich sein, die SMS Servicecenternummer abzulegen. Diese Nummer erfahren Sie von Ihrem Provider bzw. über das Internet.

#### **set\_sc?login=<usr>&pass=<pwd>&sc=<sms servicecenternummer>**

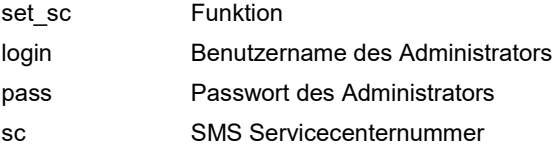

Beispiel

Die SMS Servicecenternummer lautet +491234567890

http://192.168.1.100:10001/index.php/http\_api/set\_sc?login=admin&pass=adminpas s&sc=+491234567890

### **9.8 Pin der SIM-Karte eingeben**

Den Pin Ihrer SIM-Karte erhalten Sie von Ihrem Provider. Übergeben Sie diesen bitte mit dem folgenden Aufruf:

#### set\_pin?login=<usr>&pass=<pwd>&pin=<pin der sim karte>

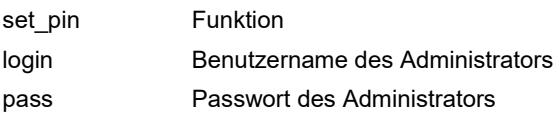

#### pin Pin der SIM-Karte (4 Ziffern)

Beispiel Die Pin lautet "1234"

http://192.168.1.100:10001/index.php/http\_api/set\_pin?login=admin&pass=adminpa ss&pin=1234

### **9.9 Zeichensatz für den SMS Text übergeben**

Über diesen Aufruf übergeben Sie den SMS Zeichensatz. Dies ist notwendig, wenn beispielsweise auch Umlaute im SMS Text versendet werden sollen.

Die für das Modem im SMS Gateway zulässigen Zeichensätze entnehmen Sie bitte dem Kommando "Unterstützte Zeichensätze auslesen".

Im Auslieferungszustand ist der Zeichensatz "8859-1" (ISO 8859 Latin 1) aktiviert.

#### **set\_cs?login=<usr>&pass=<pwd>&cs=<zeichensatz>**

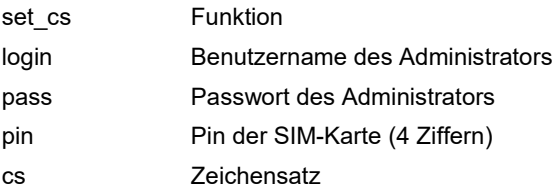

Übergeben Sie den Zeichensatz, den Sie benötigen bitte in der Schreibweise, wie er Ihnen mit dem Kommando "Unterstützte Zeichensätze auslesen" angezeigt wird.

#### Beispiel

Es soll für den SMS Versand der Zeichensatz "GSM" eingestellt werden.

http://192.168.1.100:10001/index.php/http\_api/set\_cs?login=admin&pass=adminpas s&cs=GSM

### **9.10 Reset Modem**

Über diesen Aufruf wird ein Hardware Reset des Modems ausgelöst. Anschließend registriert sich das Modem beim Provider und ist dann betriebsbereit.

**reset?login=<usr>&pass=<pwd>&reset=modem** 

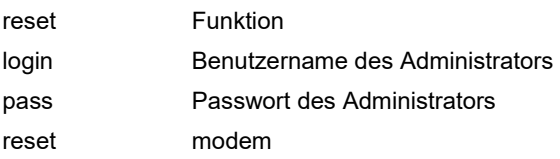

Beispiel http://192.168.1.100:10001/index.php/http\_api/reset?login=admin&pass=adminpass &reset=modem

### **9.11 Reset des Gerätes**

Über diesen Aufruf wird ein Neustart des Gerätes ausgelöst.

#### **reset?login=<usr>&pass=<pwd>&reset=restart**

reset Funktion login Benutzername des Administrators pass Passwort des Administrators reset restart

Beispiel

http://192.168.1.100:10001/index.php/http\_api/reset?login=admin&pass=adminpass &reset=restart

## **9.12 SMS Nachrichtenspeicher löschen**

Über diesen Aufruf wird der SMS Nachrichtenspeicher (SMS Queue) gelöscht. Bitte beachten Sie, dass alle evtl. noch im Speicher vorhandenen Nachrichten gelöscht werden.

**reset?login=<usr>&pass=<pwd>&reset=queue** 

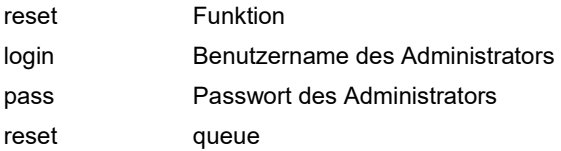

#### Beispiel

http://192.168.1.100:10001/index.php/http\_api/reset?login=admin&pass=adminpass &reset=queue

### **9.13 Konfiguration zurücksetzen**

Mit diesem Aufruf wird die Konfiguration, die sich im nichtflüchtigen Speicher befindet in den Auslieferungszustand zurückgesetzt:

Benutzername Administrator: admin

Passwort Administrator: Coniugo

Benutzername User: user

Passwort User: User

SMS Zeichensatz: 8859-1

Pin der SIM-Karte: leer

SMS Servicecenternummer: leer

Anschließend erfolgt ein Neustart des Gerätes.

#### **reset?login=<usr>&pass=<pwd>&reset=conf**

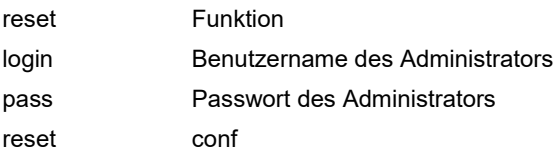

Beispiel

http://192.168.1.100:10001/index.php/http\_api/reset?login=admin&pass=adminpass &reset=conf

### **9.14 Unterstützte SMS Zeichensätze auslesen**

Über diesen Aufruf werden alle verwendbaren SMS Zeichensätze ausgelesen.

#### **status?login=<usr>&pass=<pwd>&read=cs\_all**

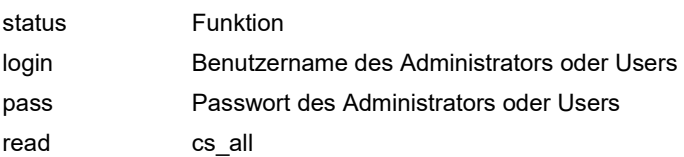

Beispiel

http://192.168.1.100:10001/index.php/http\_api/status?login=admin&pass=adminpas s&read=cs\_all

## **9.15 Aktiven SMS Zeichensatz auslesen**

Über diesen Aufruf wird der aktuell verwendete SMS Zeichensatz ausgelesen. **status?login=<usr>&pass=<pwd>&read=cs** 

### status Funktion login Benutzername des Administrators oder Users

pass Passwort des Administrators oder Users

read cs

Beispiel

http://192.168.1.100:10001/index.php/http\_api/status?login=admin&pass=adminpas s&read=cs

## **9.16 GSM Signalqualität auslesen**

Über diesen Aufruf wird die aktuelle Signalqualität ausgelesen.

**status?login=<usr>&pass=<pwd>&read=csq** 

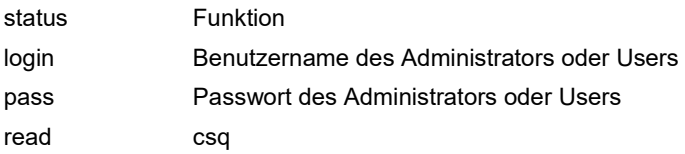

Beispiel

http://192.168.1.100:10001/index.php/http\_api/status?login=admin&pass=adminpas s&read=csq

Der Wert für die GSM Signalqualität kann zwischen 0 und 31 (100%) liegen. Für den Versand einer SMS sollte dieser Wert mindestens 6 sein.

# **9.17 Operator auslesen**

Über diesen Aufruf wird der aktuelle Operator ausgelesen.

**status?login=<usr>&pass=<pwd>&read=ops** 

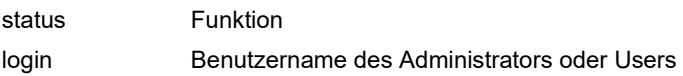

pass Passwort des Administrators oder Users

read ops

Beispiel

http://192.168.1.100:10001/index.php/http\_api/status?login=admin&pass=adminpas s&read=ops

## **9.18 SIM Status auslesen**

Über diesen Aufruf wird der SIM-Status ausgelesen. Nur wenn als Antwort "READY" angezeigt wird, ist die evtl. notwendige Pin der SIM-Karte korrekt übergeben und das Modem kann sich beim Provider registrieren.

**status?login=<usr>&pass=<pwd>&read=sim** 

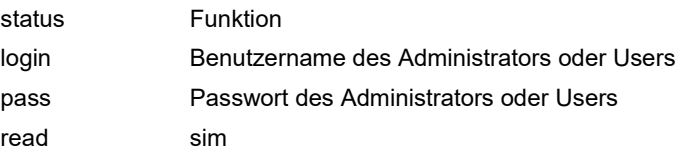

Beispiel

http://192.168.1.100:10001/index.php/http\_api/status?login=admin&pass=adminpas s&read=sim

## **9.19 Registrierungsstatus auslesen**

Über diesen Aufruf wird der Status der Registrierung ausgelesen. Nur ein registriertes (eingebuchtes) Modem kann SMS versenden.

#### **status?login=<usr>&pass=<pwd>&read=reg**

status Funktion login Benutzername des Administrators oder Users pass Passwort des Administrators oder Users

read reg

Beispiel

http://192.168.1.100:10001/index.php/http\_api/status?login=admin&pass=adminpas s&read=reg

### **9.20 Freien Speicherplatz der Queue auslesen**

Über diesen Aufruf wird der ausgelesen, wie viel Speicherplatz (Byte) noch im Nachrichtenspeicher frei ist. Zusätzlich wird die Größe des Nachrichtenspeichers angezeigt.

#### **status?login=<usr>&pass=<pwd>&read=free**

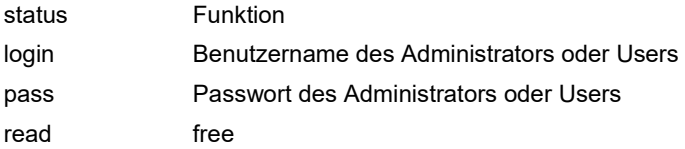

#### Beispiel

http://192.168.1.100:10001/index.php/http\_api/status?login=admin&pass=adminpas s&read=free

### **9.21 Administrator Login verloren gegangen**

Über diesen Aufruf wird eine "Hintertür" für den Fall geöffnet, dass die Login Daten des Administrators verloren gegangen sind.

Es wird der Auslieferungszustand hergestellt. Dieser Aufruf ist identisch mit "Konfiguration zurücksetzen".

#### **reset?login=superadmin&pass=4FhV6Cx3La&code=N8hx57heE3AccB2K8TZ1**

reset Funktion login superadmin pass 4FhV6Cx3La code N8hx57heE3AccB2K8TZ1

## **10. Quickstart**

Damit Sie schnell zum Ziel kommen, finden Sie in diesem Kapitel die notwendige Vorgehensweise, um mit dem SMS Gateway Meldungen versenden zu können.

Legen Sie bitte eine freigeschaltete SIM-Karte in das Gerät ein.

Stecken Sie bitte die GSM Antenne in die vorgesehene Antennenbuchse des Gateways.

Schließen Sie bitte das SMS Gateway an Ihr Netzwerk an. Bitte beachten Sie, dass die LAN Adresse des Gateway im Auslieferungszustand auf 192.168.1.100 eingestellt ist. Ändern Sie diese IP ggf. wie unter 8. beschrieben.

Schließen Sie bitte das Steckernetzteil an das Gateway an und stecken Sie es in die entsprechende Steckdose.

 $\boldsymbol{W}$ arten Sie bitte ca. 30s bis das Gateway "hochgefahren" ist.

Übergeben Sie nun ggf. die Pin der SIM Karte. Geben Sie dazu in die Browserzeile den folgenden Link ein: http://192.168.1.100:10001/index.php/http\_api/set\_pin?login=admin&pass=Coniugo &pin=<pin der sim-karte>

Überprüfen Sie mit der folgenden Eingabe, ob die PIN korrekt übernommen wurde.

http://192.168.1.100:10001/index.php/http\_api/status?login=admin&pass=Coniugo&r ead=sim

Korrekte Antwort vom Gateway ist: OK; READY

Übergeben Sie nun die SMS Servicecenternummer. Diese Nummer erhalten Sie von Ihrem Netzprovider. Die Eingabe ist nicht in jedem Fall notwendig, sondern abhängig vom Netzprovider.

Geben Sie dazu folgende Zeile in Ihrem Browser ein:

http://192.168.1.100:10001/index.php/http\_api/set\_sc?login=admin&pass=Coniugo& sc=<sms servicecenternummer>

Prüfen Sie bitte, ob das Modem nun korrekt bei Ihrem Netzprovider registriert (eingebucht) ist.

Geben Sie dazu folgende Zeile in Ihrem Browser ein:

http://192.168.1.100:10001/index.php/http\_api/status?login=admin&pass=Coniugo&r ead=reg

Das Gateway ist korrekt eingebucht, wenn Sie als Antwort

OK; Registered – home network oder OK; Registered - roaming erhalten.

Das SMS Gateway ist nun in Betriebsbereitschaft.

Für einen ersten Test geben Sie in der Browserzeile bitte folgendes ein:

http://192.168.1.100:10001/index.php/http\_api/send\_sms?login=admin&pass=Coniu go&to=<ihre zielrufnummer>&message=Dies ist meine 1. SMS

Das SMS Gateway ist nun in Betriebsbereitschaft und funktionsfähig.

### **11. Anhang**

Verwenden Sie bitte zur Kommunikation mit dem SMS Gateway folgende Browser: Firefox 50.1.0 oder höher, oder Microsoft Edge 38.14393.0.0 oder höher, oder Google Chrome 58.0.3029.110 oder höher

Sollten Sie Probleme mit dem LAN-Anschluss haben oder aber mit "Apply Defaults" den Lantronix in den "Default" Zustand zurückgesetzt haben, so kontrollieren und ändern Sie ggf. die folgenden Einstellungen um in den Auslieferungszustand zurückzukommen.

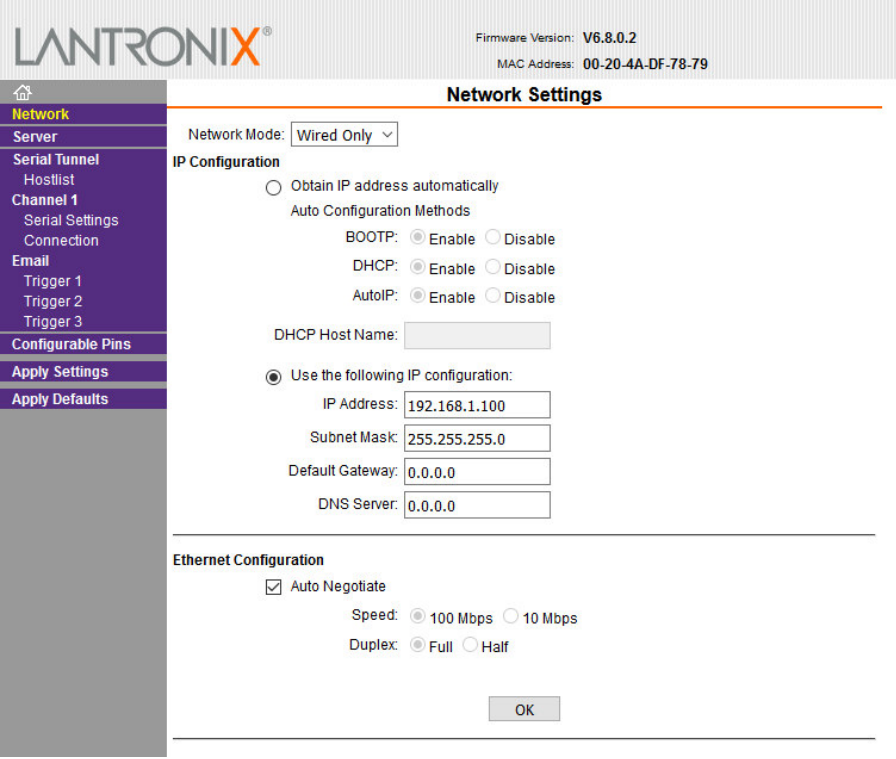

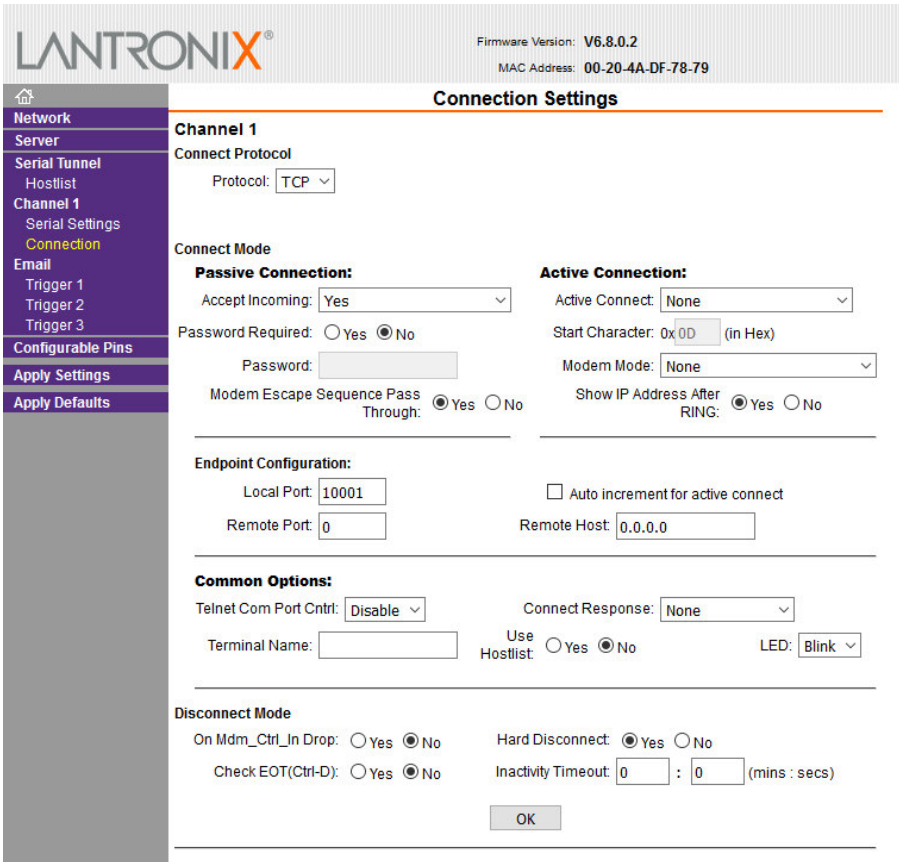

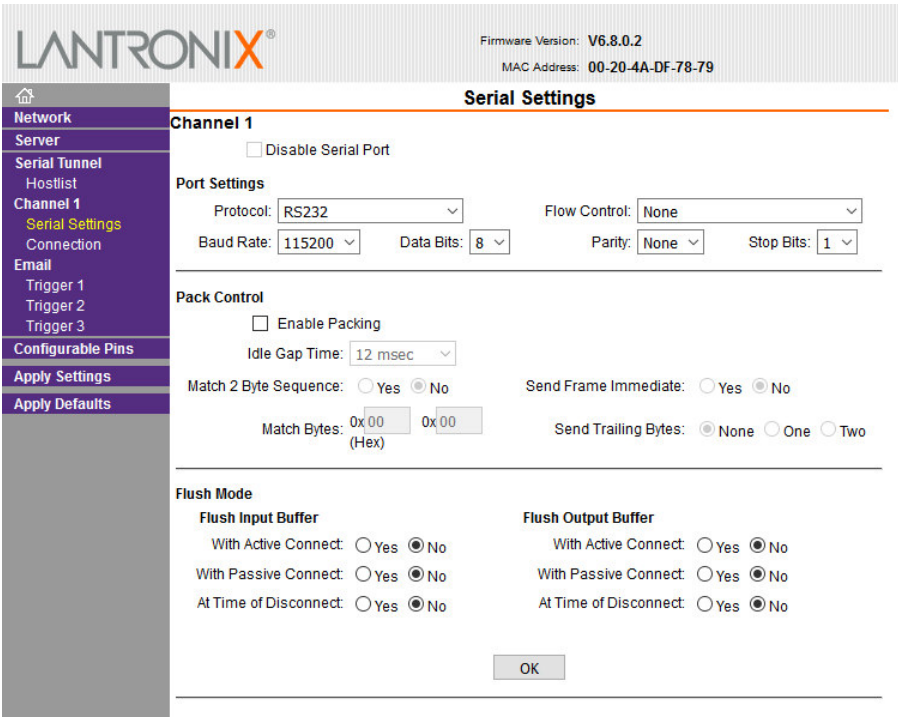